## techŜtep

## **Techstep Essentials MDM Przegląd polityk**

Data: 01/12/2023

Aby rozpocząć konfigurację polityk, przejdź do zakładki **Zaawansowane** → **Ustawienia** → **Polityki**. Dostępne operacje (przyciski na górze listy) to:

- 1. **Dodaj szablon polityki**  umożliwia administratorowi utworzenie nowego szablonu polityki.
- 2. **Odśwież polityki na urządzeniach**  umożliwia administratorowi zastosowanie polityki na wielu urządzeniach.
- 3. **Status polityk**  umożliwia przegląd urządzeń przypisanych do każdej polityki, urządzeń zgodnych, urządzeń z nieaktualną polityką i urządzeń, na których polityka nie została jeszcze wdrożona.

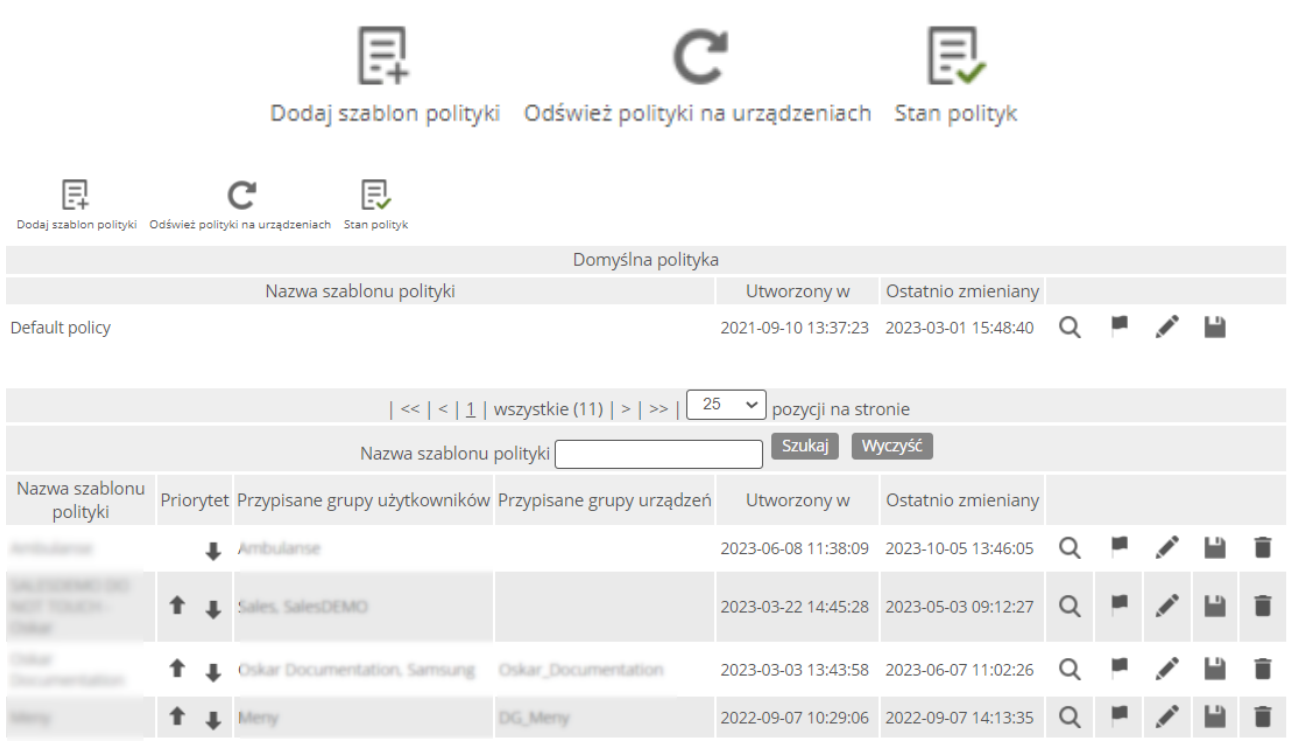

*UWAGA: Domyślna polityka znajduje się teraz na górze listy i nie można do niej przypisać grup. Polityka jest stosowana do urządzeń, które nie są przypisane do żadnej innej polityki.*

Opis kolumn listy szablonów polityk:

- 1. **Nazwa szablonu polityki** nazwa szablonu polityki (kliknięcie na nazwę, otwiera stronę edycji polityki)
- 2. **Priorytet**  kolejność wyboru szablonu polityki dla urządzeń (jeśli użytkownik nie jest przypisany do żadnej z grup używanych w istniejących szablonach polityk - ostatni szablon polityki zostanie zastosowany dla urządzeń użytkownika, jeśli użytkownik jest przypisany do jednej z grup

używanych w istniejących szablonach polityk - najwyższy szablon polityki zostanie zastosowany dla urządzeń użytkownika). Kliknięcie zielonych strzałek zmienia kolejność.

- 3. **Przypisane grupy użytkowników**  grupy użytkowników przypisane do szablonu polityki
- 4. **Przypisane grupy urządzeń**  grupy urządzeń przypisane do szablonu zasad
- 5. **Utworzono**  data utworzenia szablonu polityki
- 6. **Ostatnio zmieniany**  data ostatniej zmiany szablonu polityki
- 7. **Kolumna akcji** opisana szczegółowo w poniższej tabeli

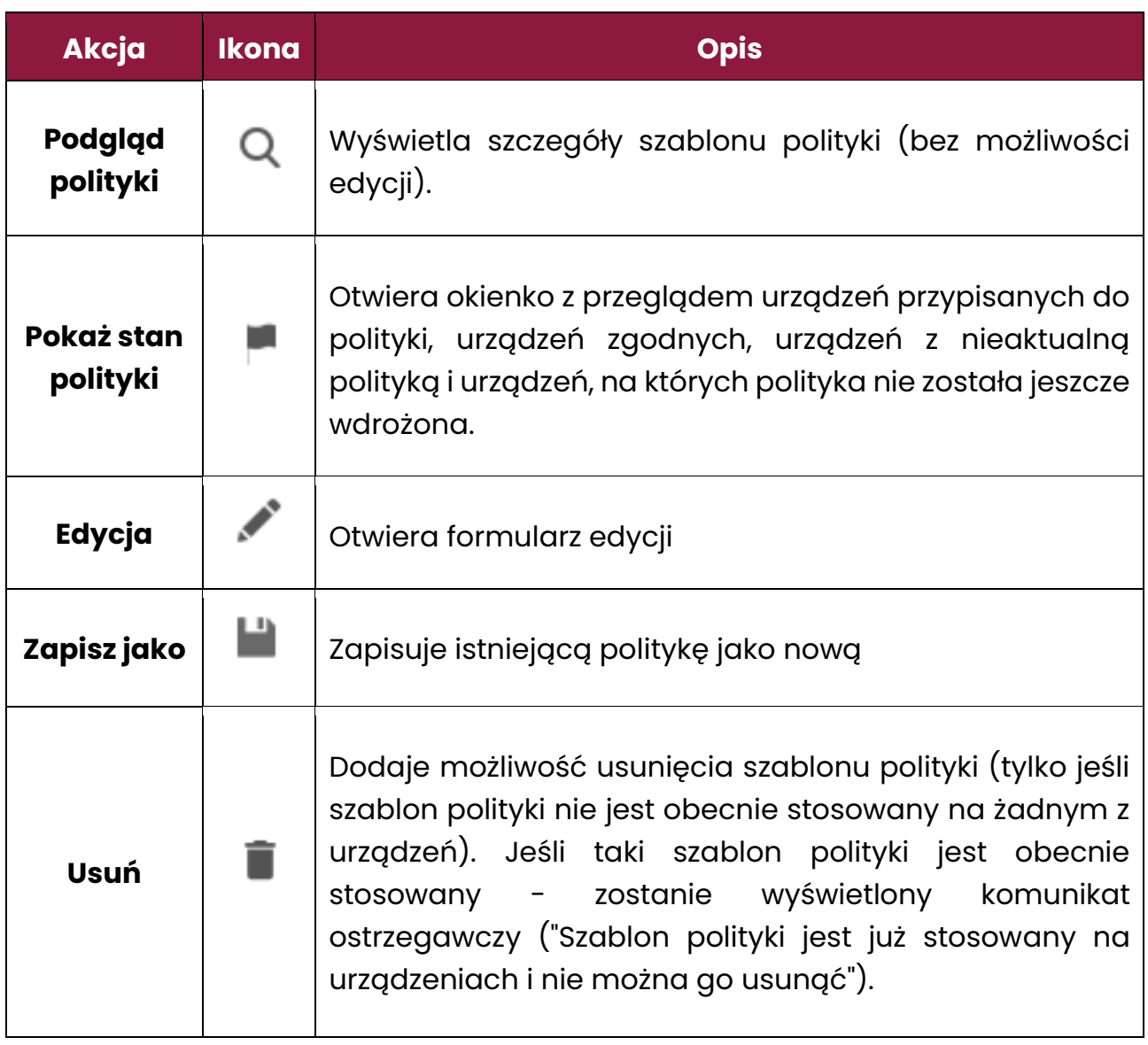

## 1. Odświeżanie polityki na urządzeniach

Kliknięcie przycisku **Odśwież polityki na urządzeniach** przekierowuje do strony operacji. Lista urządzeń jest automatycznie uzupełniana wszystkimi urządzeniami, na których należy zastosować politykę (urządzenia z nieaktualnymi politykami oraz na których polityki nie są stosowane, ale mają zainstalowanych agentów).

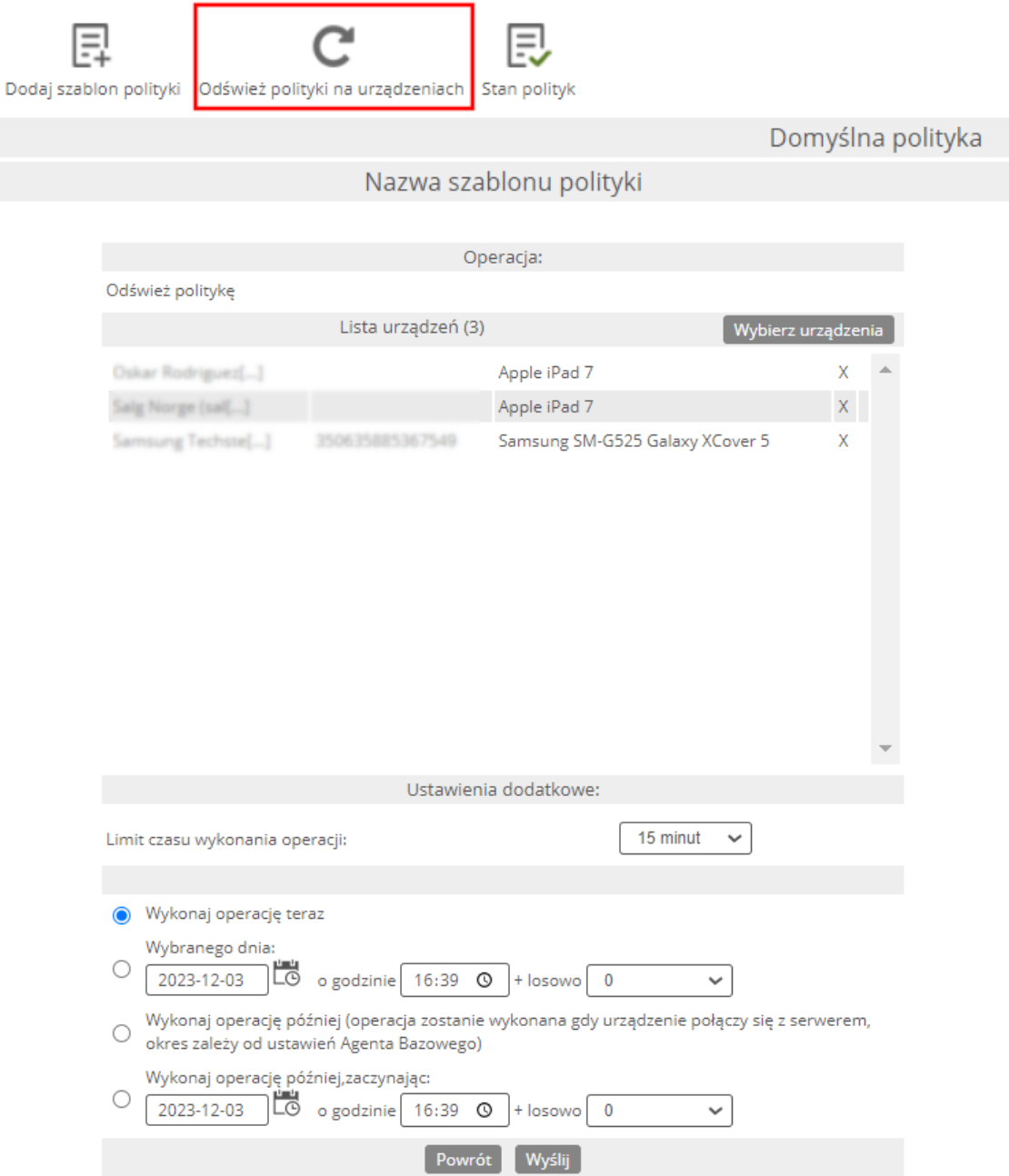

Możesz zdecydować, czy chcesz wykonać operację teraz, czy zaplanować ją na później. Aby potwierdzić wybór, kliknij **Wyślij**.

## 2. Okienko stanu polityk

Po kliknięciu przycisku **Stan polityk** pojawi się okienko ze statusem wszystkich polityk. Wyskakujące okienko wyświetla przegląd urządzeń przypisanych do każdej polityki, urządzeń zgodnych, urządzeń z nieaktualną polityką i urządzeń, na których polityka nie została jeszcze wdrożona.

Kliknięcie ikony podglądu powoduje wyświetlenie listy urządzeń.

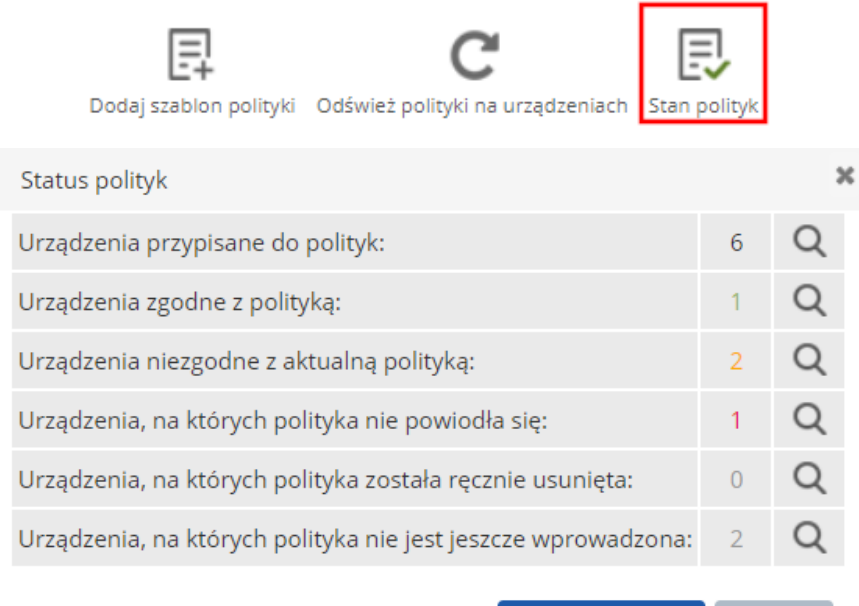

Odśwież polityki Zamknij

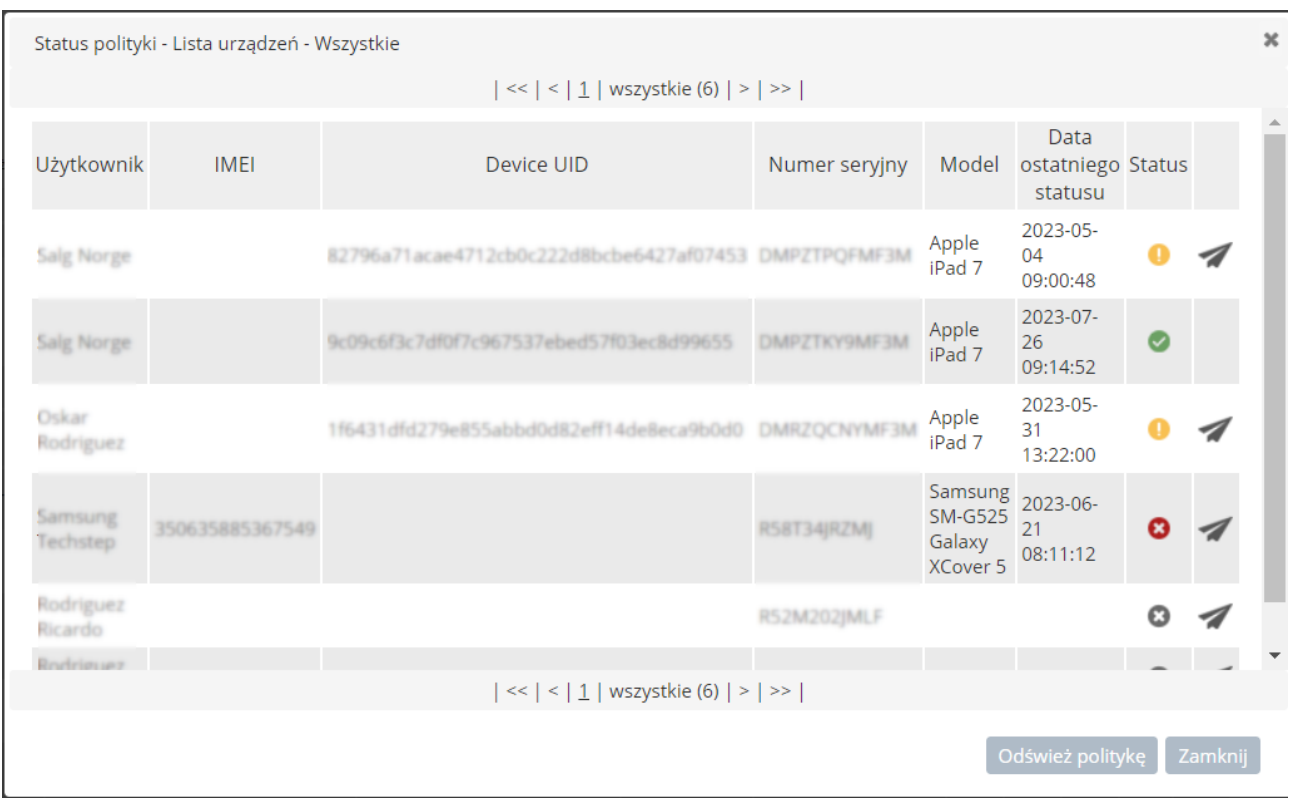

Lista urządzeń zawiera następujące parametry:

- 1. **Użytkownik**  użytkownik urządzenia
- 2. **IMEI, Device UID, Serial number** identyfikator urządzenia
- 3. **Model**  model urządzenia
- 4. **Data ostatniego statusu**  data, kiedy polityka została pomyślnie zastosowana
- 5. **Ikona bieżącego statusu**
- 6. **Kolumna akcji**  z możliwością odświeżenia polityki na wybranym urządzeniu (poprzez kliknięcie ).

Istnieje możliwość odświeżenia polityki na wszystkich urządzeniach z nieaktualną polityką i na których polityka nie została jeszcze zastosowana (przycisk **Odśwież politykę** na dole wyskakującego okienka).

Status polityki jest opisany w następujący sposób:

- Jeśli urządzenie nie ma zastosowanego szablonu polityki kolor tekstu jest szary, a ikona stanu to $\blacksquare$ .
- Jeśli zastosowanie polityki na urządzeniu nie powiodło się- kolor tekstu jest czerwony, a ikona stanu to  $\bullet$ .

tech $$$ tep $_{6}$ 

- Jeśli urządzenie ma nieaktualny szablon polityki (szablon polityki został zmieniony po zastosowaniu polityki na urządzeniu) - kolor tekstu jest pomarańczowy, a ikona stanu to .
- Jeśli urządzenie jest zgodne z polityką kolor tekstu jest zielony, a ikona stanu to  $\bullet$ .